1. 概要

1.1. 全体イメージ

本機能は、JaLC2 システムへのログインおよび、各機能へ画面遷移する際に使用する。 ログイン後のメニュー画面では操作履歴、リンク情報検索、各機能のメニューなどが表示され

る。

操作履歴画面で過去に登録した日時、情報、結果などを確認することが可能である。

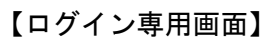

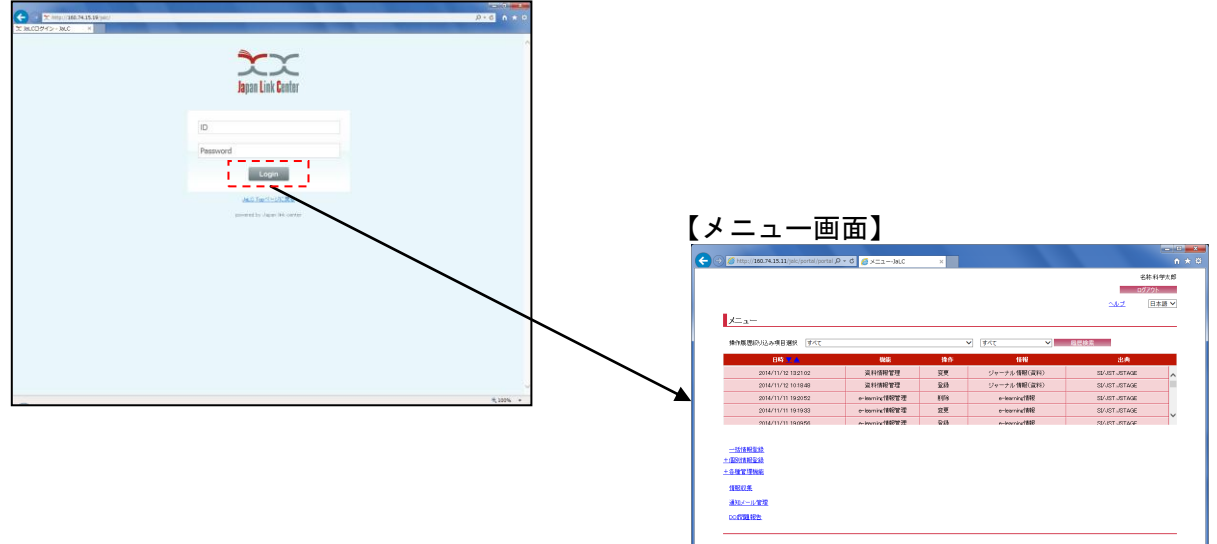

## 2. 操作手順

2.1. ログイン専用画面

以下の画面より発行された ID およびパスワードを入力し、[ログイン]ボタンを押下することで、 JaLC2 システムへログインする。

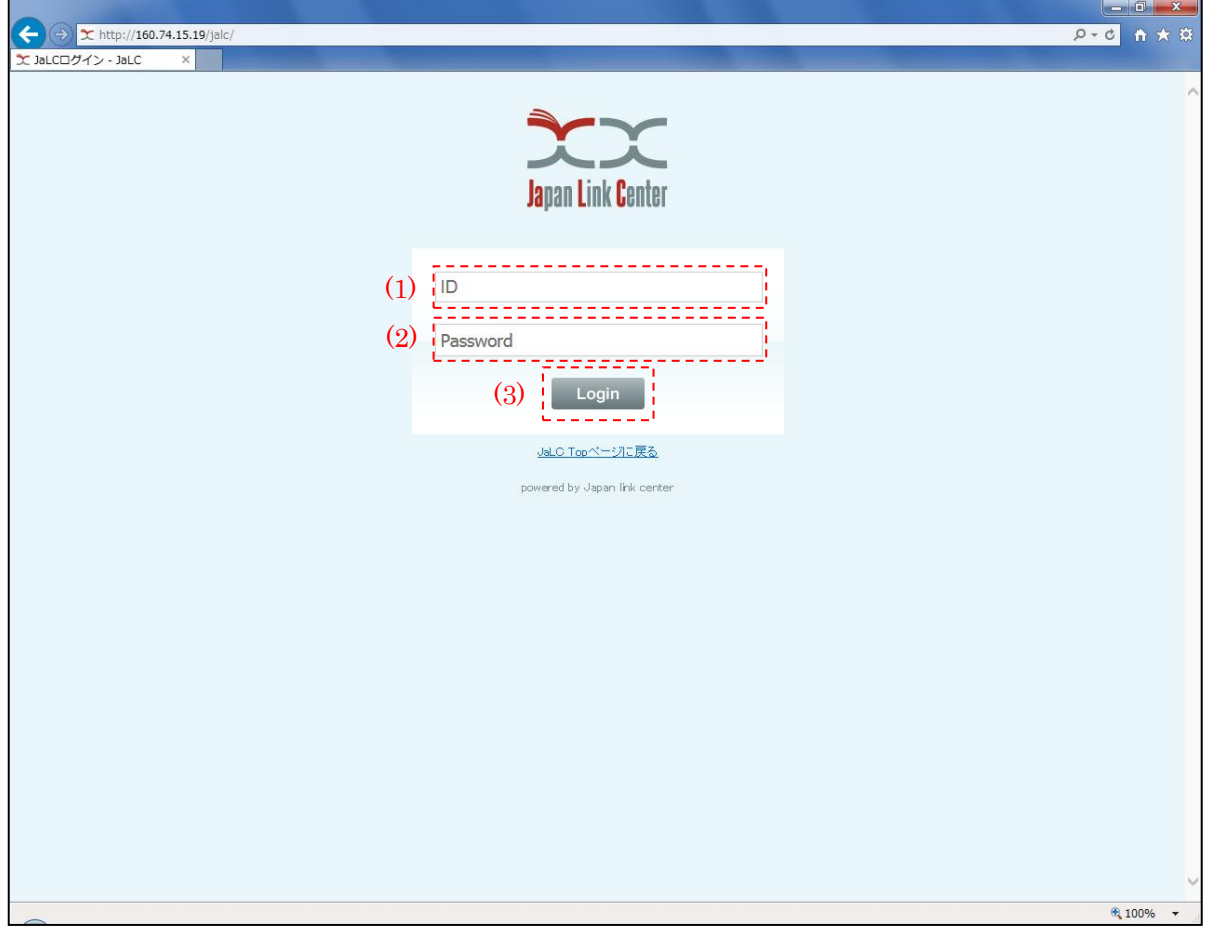

<span id="page-1-0"></span>(1) ID

ログインユーザ ID(半角英数記号・100 文字以下)を入力する。

<span id="page-1-1"></span>(2) パスワード

ログインユーザ ID に対応するパスワード(半角英数記号・20 文字以下)を入力する。

(3) ログイン

[ログイン]ボタンを押下することで、『メニュー画面』に画面遷移する。

2.2. メニュー画面

JaLC2 システムへログイン後、最初に以下の画面が表示される。

以下の画面では、操作履歴、リンク情報検索、各機能メニューリンクが表示される。ログアウ トする場合には[ログアウト]ボタンを押下し、ヘルプを閲覧する場合には[ヘルプ]リンクを押下、 画面表示言語を変更する場合には[言語]プルダウンにて言語を変更する。

各機能を使用する場合には画面右下のメニューリンクを押下することで各画面に遷移する。

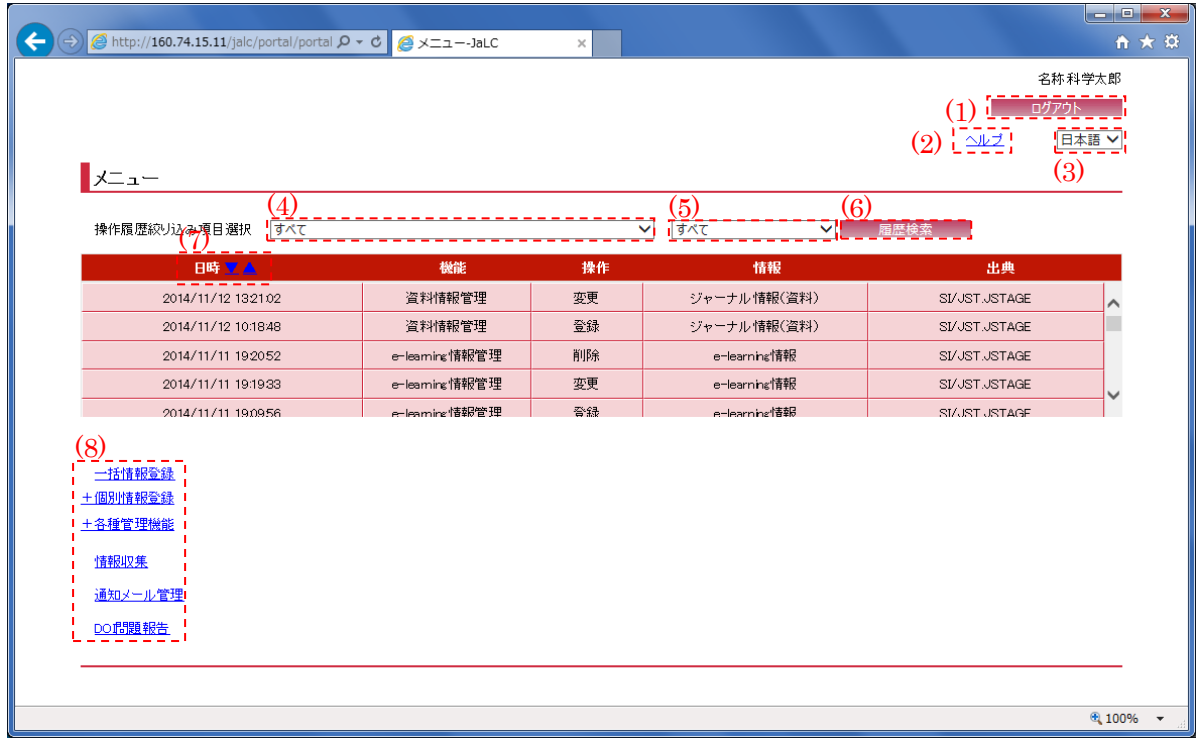

- [※\(1\)~](#page-2-0)[\(3\)は](#page-3-0)全画面共通で表示される項目であり、他の画面においても以下の説明と同様の動作 となる。
- <span id="page-2-0"></span>(1) ログアウト

[ログアウト]ボタンを押下することで、ログアウトし、『ログイン専用画面』に画面遷移する。

(2) ヘルプ

[ヘルプ]リンクを押下することで、ヘルプを表示する。

<span id="page-3-0"></span>(3) 言語コード

表示言語(日本語/英語)を[言語コード]プルダウンにて選択する。選択以降、全ての画面の表 示言語が選択した言語に切り替わる。

- ※切り替わるのは、画面にもともと表示されている項目名やボタン名であり、表示するデータ に応じて値が変わる箇所(テキストボックスの内容など)の表示言語は切り替わらない。
- <span id="page-3-1"></span>(4) 機能絞り込み

表示する操作履歴の機能(すべて/共通/情報登録機能/登録データ受付処理等)を[機能絞り込 み]プルダウンにて選択する。

(5) 情報絞り込み

表示する操作履歴の情報(すべて/引用・被引用情報/ジャーナルアカウント情報等)を[情報絞 り込み]プルダウンにて選択する。

(6) 履歴検索

[履歴検索]ボタンを押下することで[、\(4\)\(5\)の](#page-3-1)条件に従って検索を行い、条件に合った操作履 歴を表示する。

(7) ソート順

[ソート順]ボタン(▼:降順 /▲:昇順 )を押下することで、操作履歴日時を並び変える。

(8) 各種メニュー

各メニューリンクを押下することで、対応するリンク先の画面に画面遷移する。メニュー名の 左側に[+]がある場合は、それを押下することで配下のリンクが表示状態となる。

※『メニュー画面』遷移時、階層があるメニューリンクに関してはメニューの左側に[+]が付い た状態で閉じている。